# **如何设置店铺页面 (店铺名・商标・主题背景等)**

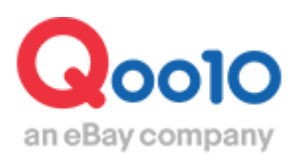

Update 2022-04

**目录** 

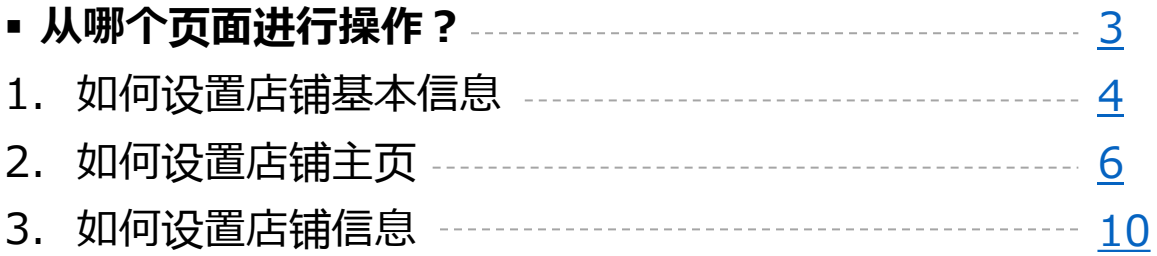

# <span id="page-2-0"></span>**如何设置店铺主页**

- •可在本管理页面制作店铺主页。
- 除店铺名以外还可以进行店铺URL地址,店铺情报,店铺logo等一系列店铺主页设置。

## 从哪个管理页面进行设置?

登陆J・QSM <https://qsm.qoo10.jp/GMKT.INC.GSM.Web/Login.aspx>

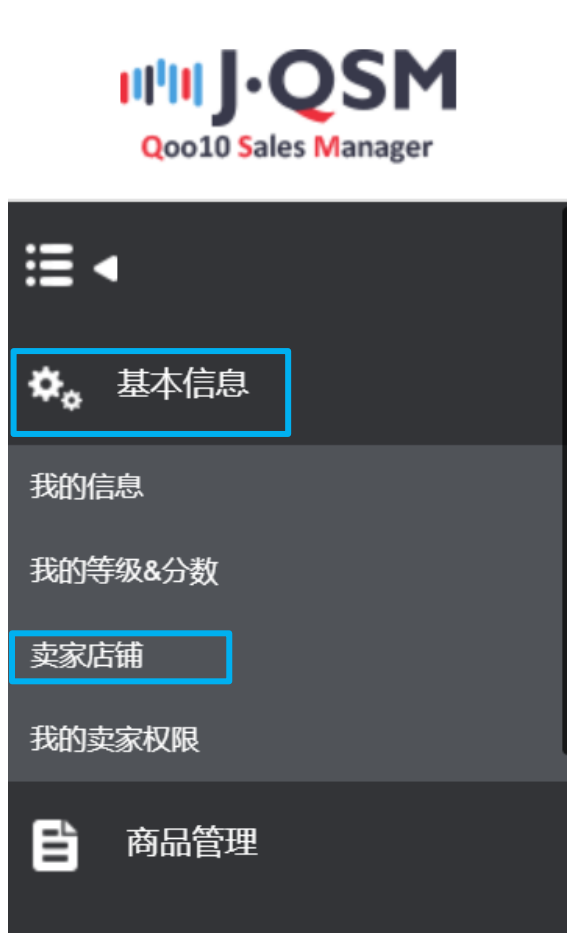

广告

## <span id="page-3-0"></span>1. 设置店铺基本信息

• 按照下述操作步骤,可以设置店铺基本信息。

基本信息 > 卖家店铺> **基本信息**

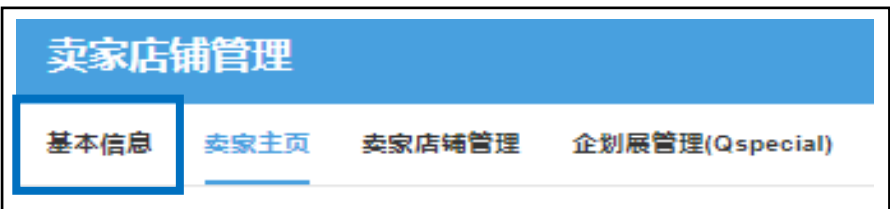

## **1) 填写店铺基本信息**

①卖家店铺名 可用日文,英文,数字,特殊文字,文字限制为20字以内 (Qoo10为日文系统,中文会有乱码或者显示不全现象) ②店铺URL地址只能用英文和数字进行设置 ③可填写简单店铺介绍和来店欢迎词。

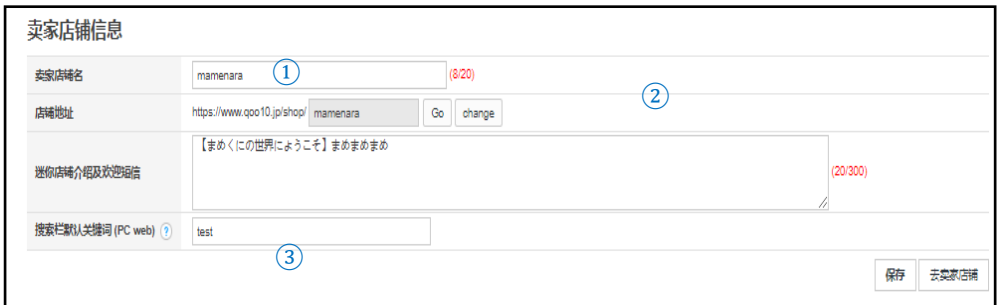

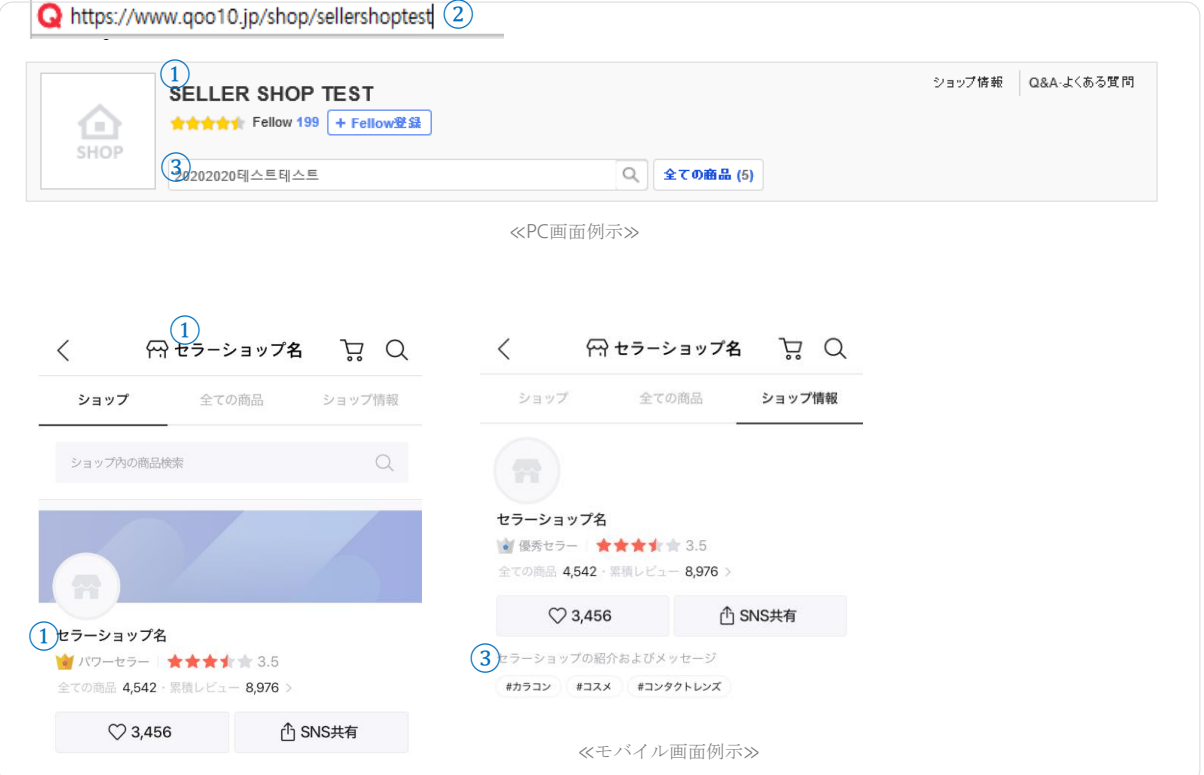

#### **2) 店铺主页的画像管理** ①可上传店铺微标(店铺logo)画像 ②可上传店铺主页画像(手机app页面用) ③可上传店铺主页画像(电脑页面用) 卖家店铺形象管理 ※没有注册图像时,它将自动作为默认图像显示  $\textcircled{\scriptsize{1}}$ 1. 迷你店铺商标 推荐尺寸: 220 \* 220 px 无法在IE浏览器中拖动图像。 徽标图片 (常见) ? 220X220 国上传 删除 2. 封面图片 推荐尺寸: 750 \* 180 px 无法在IE浏览器中拖动图像。 750X180 封面图片 (移动电话) (?)  $\overline{2}$ 2 上传 删除 推荐尺寸: 980 \* 150 px 无法在IE浏览器中拖动图像。  $\boxed{\mathbb{Z}}$ 封面图片 (PC) (?)  $<sup>(3)</sup>$ </sup> 2 上传 删除 To Upload Image Click or Drag Image Here Sanit Report McGools Cart (2004) District Hits Large - C Shaw Gooto Ellison や st  $\langle$ ├─ セラーショップ名 S. ٠ ③ 全ての商品 ショップ情報 ショップ O Bartiko Memeta Shop Electronical (b - 80003) El Economical  $\alpha$ ショップ内の商品検索 **ALL** Brown makes: Information Collection **BUTTER** the Group CRATIS Seattle ≪PC画面例示≫  $(2)$  $(1)$ セラーショップ名 ■パワーセラー ★★★★★ 3.5 の商品 4,542・累積レビュー 8,976 >  $\heartsuit$  3,456 ① SNS共有 ≪モバイル画面例示≫

## **3) 卖家样式CSS**

## -上传CSS模板,可以生成独有的店铺页面。

■ CSS是指?: CSS (Cascading Style Sheets、样式·形态·表单) 通常指的是 网页模板。使用CSS模板,可以设置店铺页面的颜色等。

http://dp.image-gmkt.com/custom/css/JP/005/000/140005/seller.css?130591874077902953 | 国上传 删除 默认样式 ※请上传包含CSS的一个CSS文件. 该样式可以应用到单品页

## <span id="page-5-0"></span>2. 设置卖家主页(店铺主页)

基本信息 > 卖家店铺 > **卖家主页**

• 按照下述步骤,可以设置店铺主页。

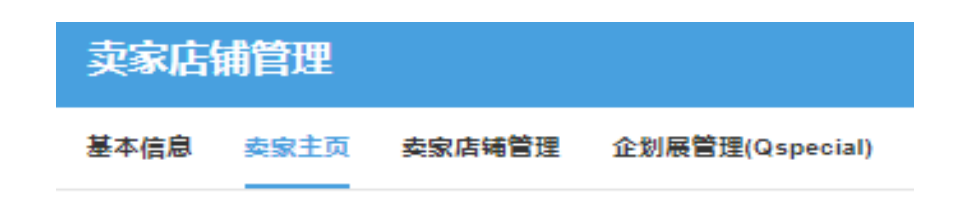

#### **1) 选择模板**

- 有四种样式可供选择。

## A.选择模板

Q-模板 以下模板将使用在卖家店铺中 Qspecial **Customized Template** One Item Template

#### **2) B所有构成要素(例:使用基本模板)**

2-1. 使用自由形式进行设置:选择现有HTML或者直接上传画像 来进行构成设定。

#### $(1)$  通过上传画像设定 $(NEW)$

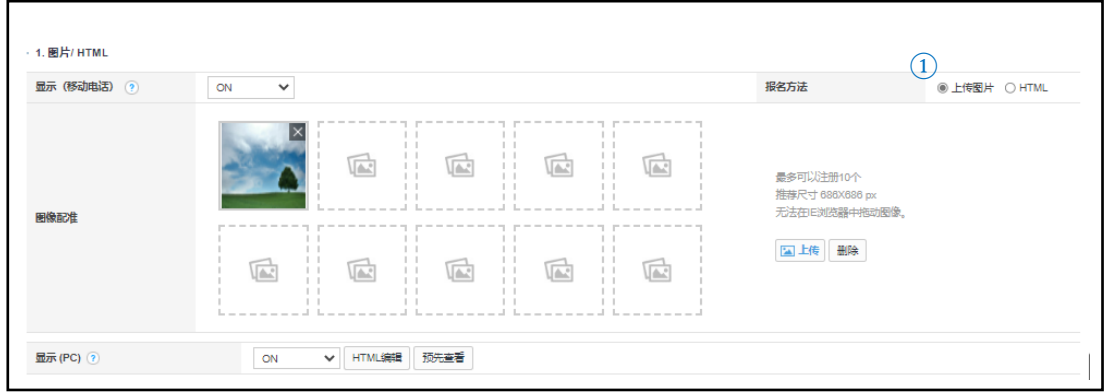

## 2. 设置卖家主页(店铺主页)

基本信息 > 卖家店铺 > **卖家主页**

## ② 使用HTML进行编辑设定

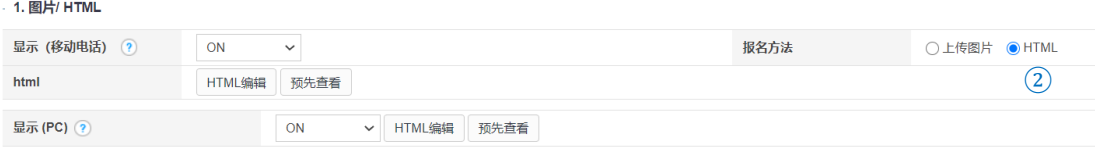

■编辑手机app页面推荐使用下列编码,可以保持画像完整显示 <div><iframe src="画像URL" width="483" height="271"

frameborder="0" **style="max-width: 100%;"></iframe></div>** 

■ 使用iframe编码注意事项

- 必须完整填写头尾代码。例示: ( < div > </ div >, <a > </a >)

- iframe代码不能和其他HTML代码混用。 例示 :

( <iframe><div><a></a></div></iframe> 使用不可)

#### 2-2. 重点商品(注目商品)

① 上传banner图像之后选择想在重点商品页面上显示的商品。

② 如图所示, 最多可以选择30个商品, 最多可以显示6页, 每页最多能显示5个商品。 ③ 手机页面的重点商品和电脑页面的重点商品是分开管理的,登陆时要分别进行选 择设定。

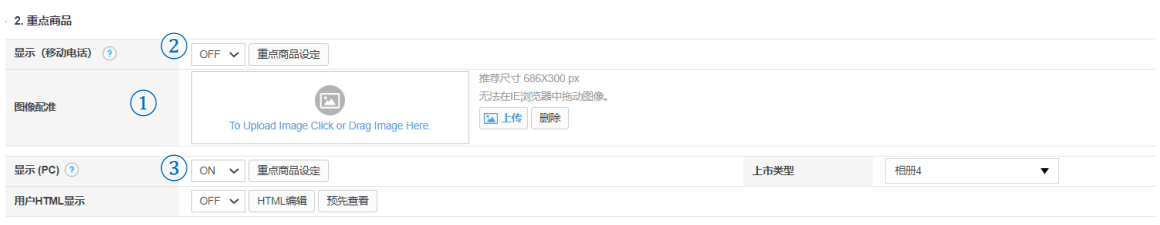

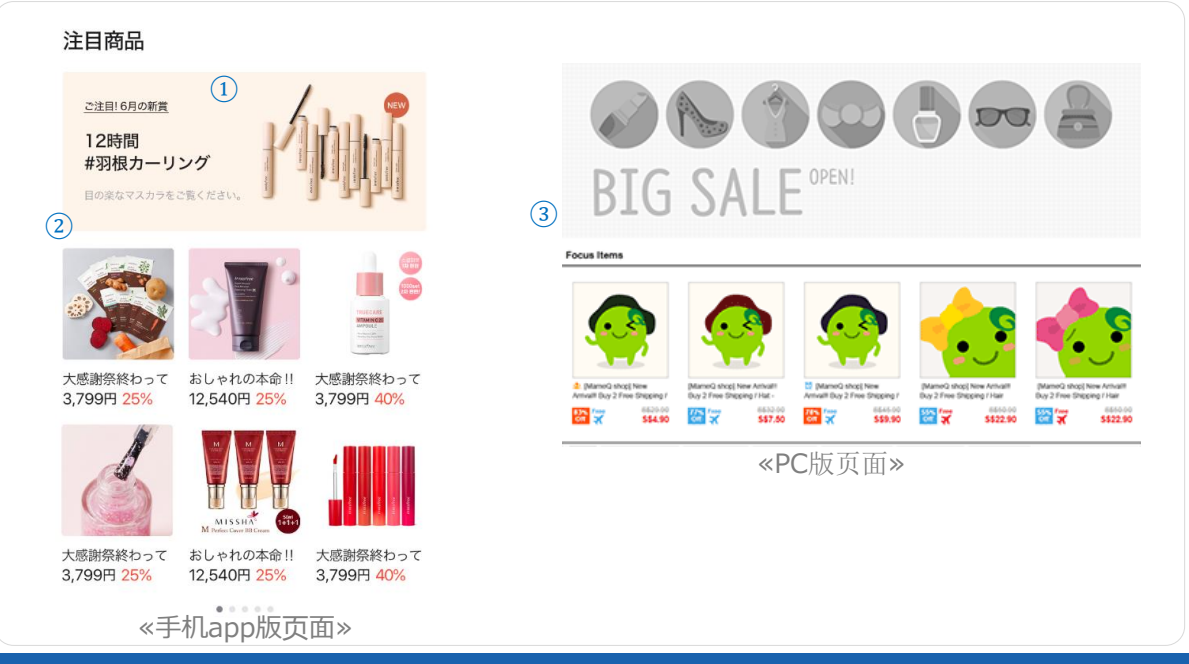

# 2. 设置卖家主页(店铺主页)

## 2-3. Qspecial Setting(Mobile)

## - 最多可以设定5个Qspecial页面 <只能在手机页面上显示>

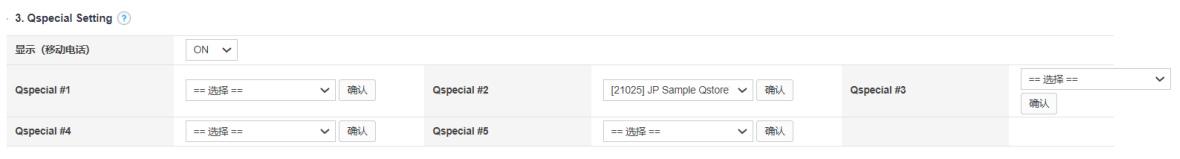

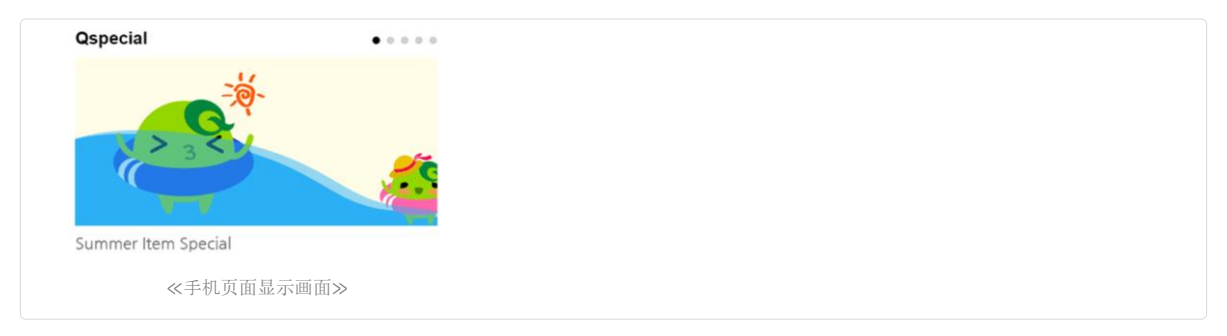

## 2-4. 菜单栏设定 (仅在电脑版显示该设定)

## - 上传banner图像, 点击该图像可以直接跳转到特定的商品目录 <仅在电脑版显示该设定>

- 4. 菜单栏设置 (仅PC Web)

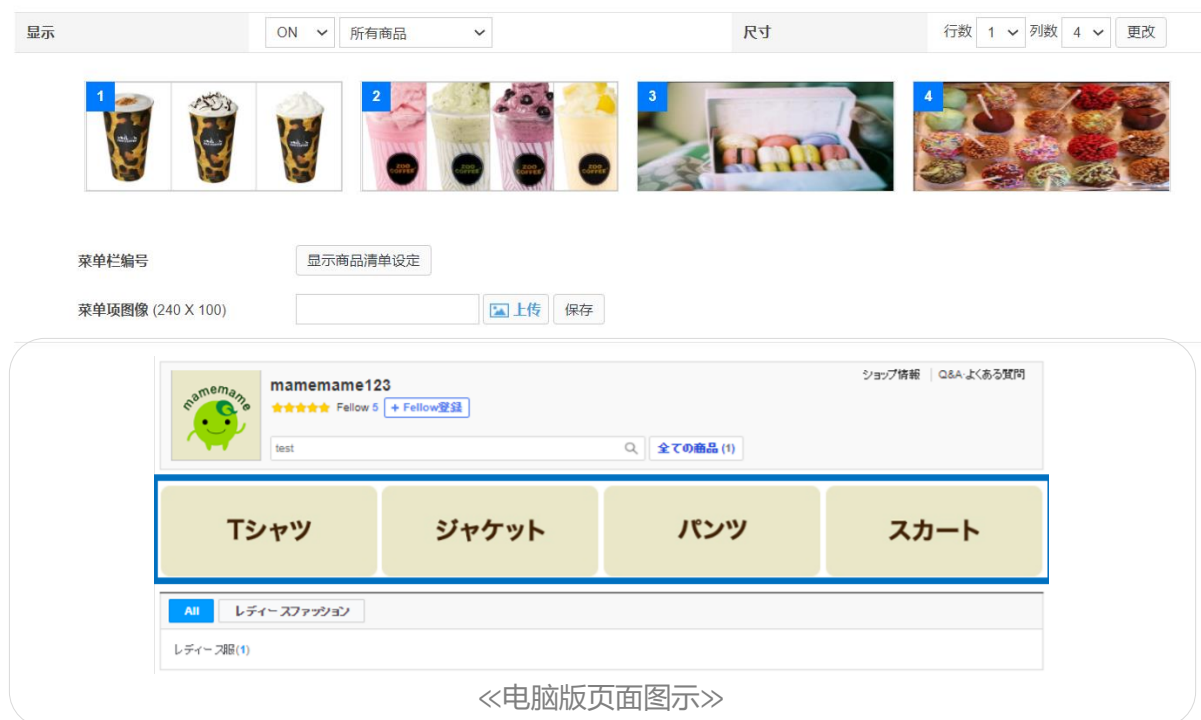

### 2-5. 项目清单的设定方法(商品列表的设定方法)

## - 商品列表会展示在注目商品列表的下方。(仅限电脑网页版)

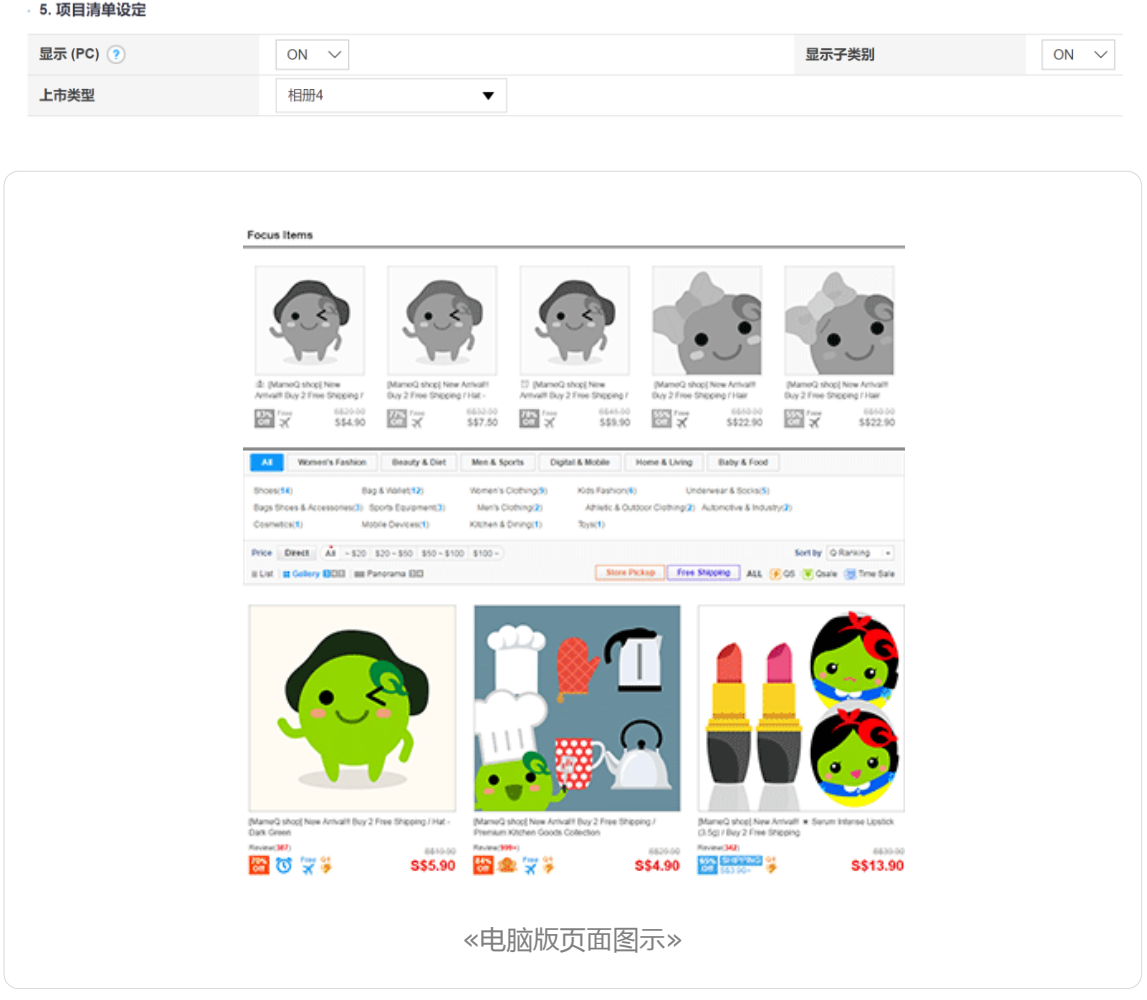

## 2-6. 保存

- 点击[保存] 按钮之后保存修改内容。

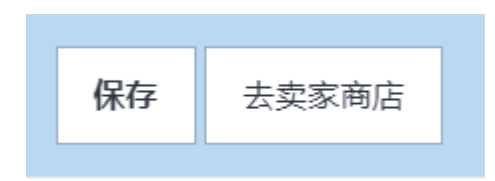

## <span id="page-9-0"></span>3. 设置店铺信息

基本信息 > 卖家店铺 > **卖家店铺管理**

• 可在填写店铺的联系方式・配送方式・退款/返品等详细情报。

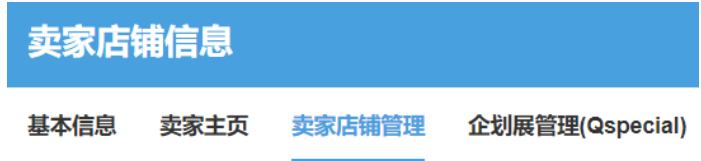

## **1) 店铺公告(NEW)**

- 可在这个页面设定店铺公告。

① 填写公告内容(最多可填写30字)<仅在手机版显示>

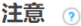

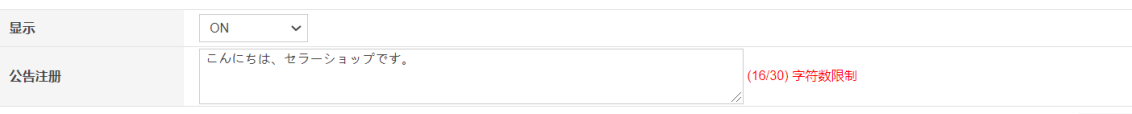

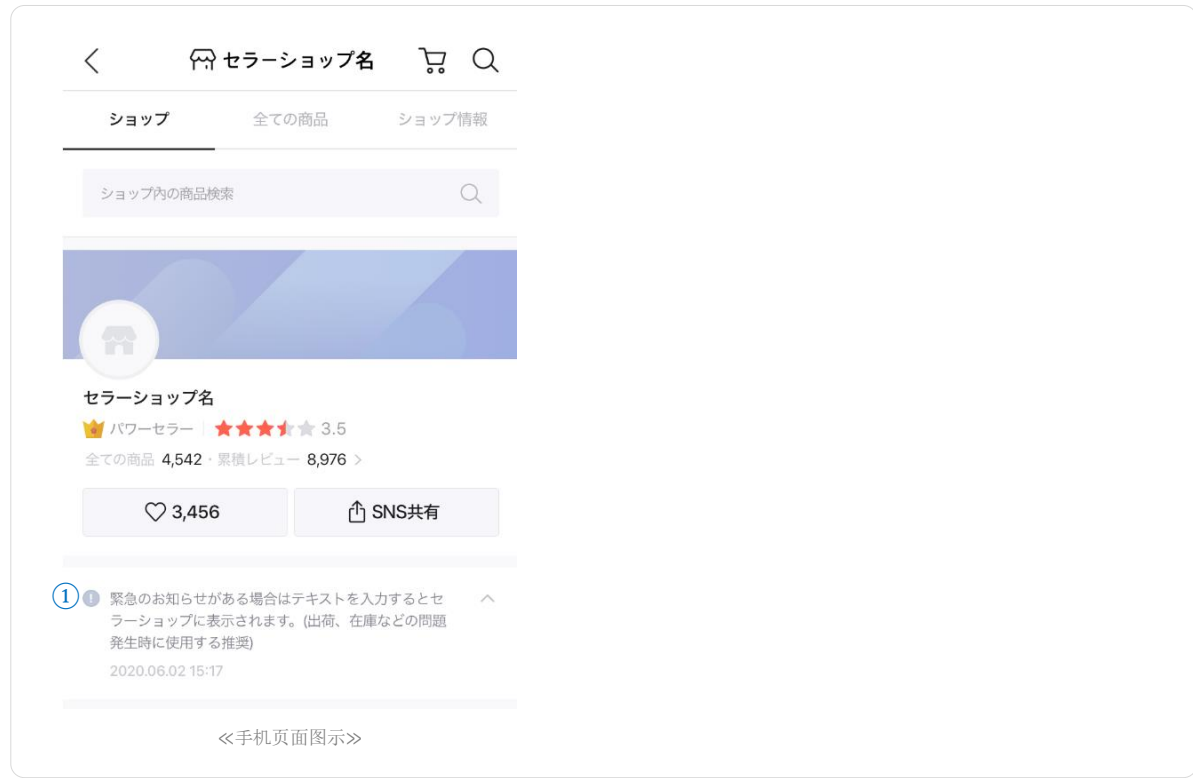

保存

## **2) 与我们联系 (NEW)**

- 可以按照选择的营业日自动表示在商品页面上<仅在手机页面上表示> 也可像右图一样直接填写营业日和营业时间。
- ① 选择表示效果
- ② 直接填写营业时间

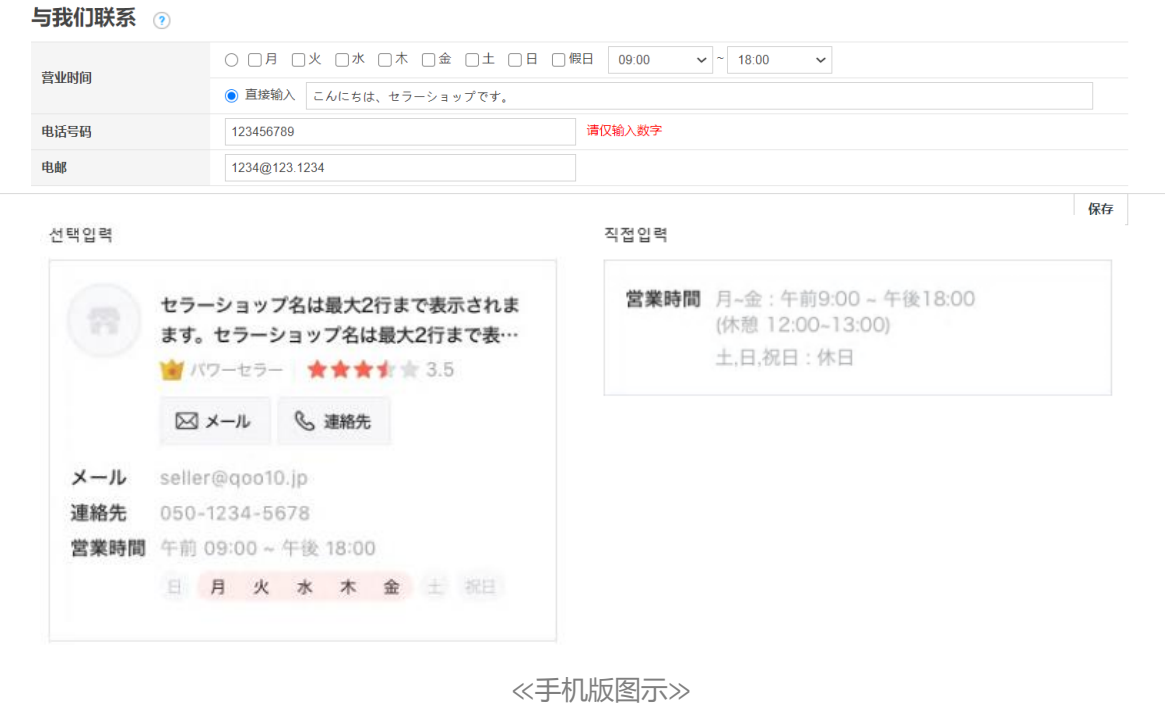

## **3)卖家店铺信息网页设定**

## - 可自定义填写其他店铺信息。

#### 卖家店铺信息网页设定

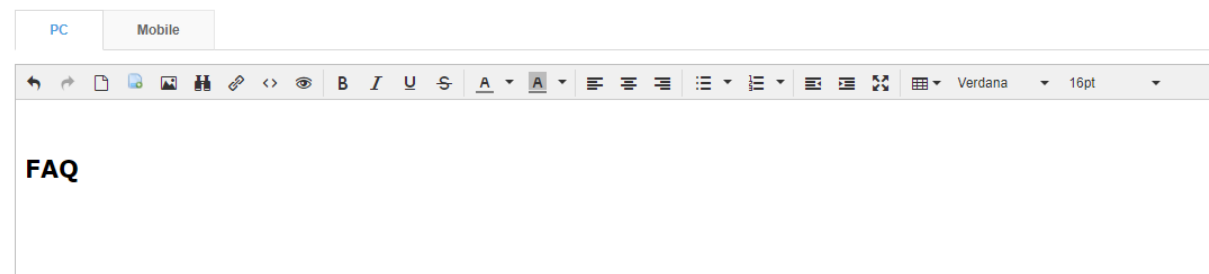

如有其它疑问,请通过下述方式联系。 咨询方式: 向Qoo10[进行咨询](https://qsm.qoo10.jp/GMKT.INC.Gsm.Web/Popup/Callcenter/pop_MessageSend.aspx?page_gubun=NEW&from=EDITINFO)>选择类型:[其他] > [其他]